## **Continuing Hanging Installers Windows 10**

It is known for games like Half-Life or Star Trek: Voyager Elite Force that older installers may start but seem to hang indefinitely. Sometimes that happens already before the installer is actually visible, sometimes it hangs at 100% and never finishes. The following might help in such a situation:

- 1. Open Task Manager
- 2. Extend the Installer Launcher Task with the arrow on the left.
- 3. Right click on one of the sub-items, and then select **Go to details**.
- 4. Right-click on the marked process again and select **Analyze queue**.
- 5. There is always a process that stops the installer process. This process must be stopped.
- 6. If nothing happens with the first selected installer process, you can try the same with the other two processes.

Hint: If you queue does not show any elements, it might also be the case, that you started the task manager as a different user than you installer is run as. (This likely happens, when you had to give the installer elevated rights.) So if you are in such a situation, start the task manager as the user you started the installer (or provided the credentials for elevated rights). Simply enter task into the start menu and run the task manager as the required user.

(Source)

[Troubleshooting][Games Database]

From:

 $https://www.mobile-infanterie.de/wiki/-\textbf{mwohlauer.d-n-s.name} \ / \ \textbf{www.mobile-infanterie.de}$ 

Permanent link:

https://www.mobile-infanterie.de/wiki/doku.php?id=en:troubleshooting:continuing\_hanging\_installers\_windows\_10

Last update: 2022-08-05-16-20

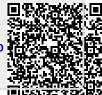